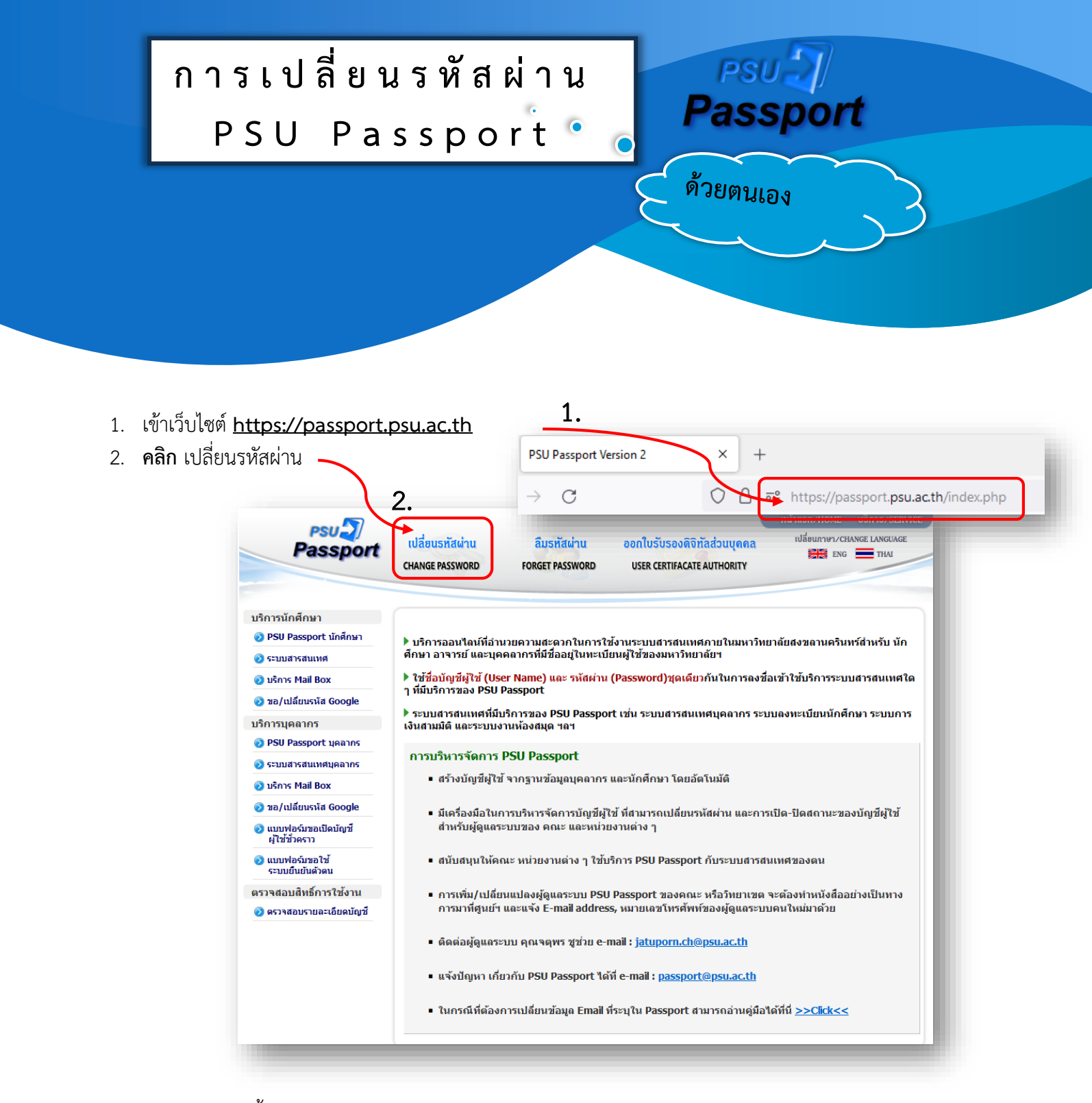

- 3. ป้อนข้อมูล ดังนี้
	-
	- **3.2 รหัสผ่านเก่า รหัสผ่านเก่า**
	-
	-

**3.1 บัญชีผู้ใช้ รหัสนักศึกษา หรือ ชื่อบัญชี PSU Passport เช่น username.s**

- 3.3 รหัสผ่านใหม่ ตั้งรหัสผ่านใหม่ให้ถูกต้องตามนโยบายข้อกำหนดในการตั้งรหัสผ่าน
- **3.4 รหัสผ่านใหม่ (อีกครั้ง) ยืนยันรหัสผ่านใหม่อีกครั้ง**

4. **คลิก** เปลี่ยนรหัสผ่าน และ กรุณารอสักครู่เพื่อให้ระบบทำการประมวลผลข้อมูล

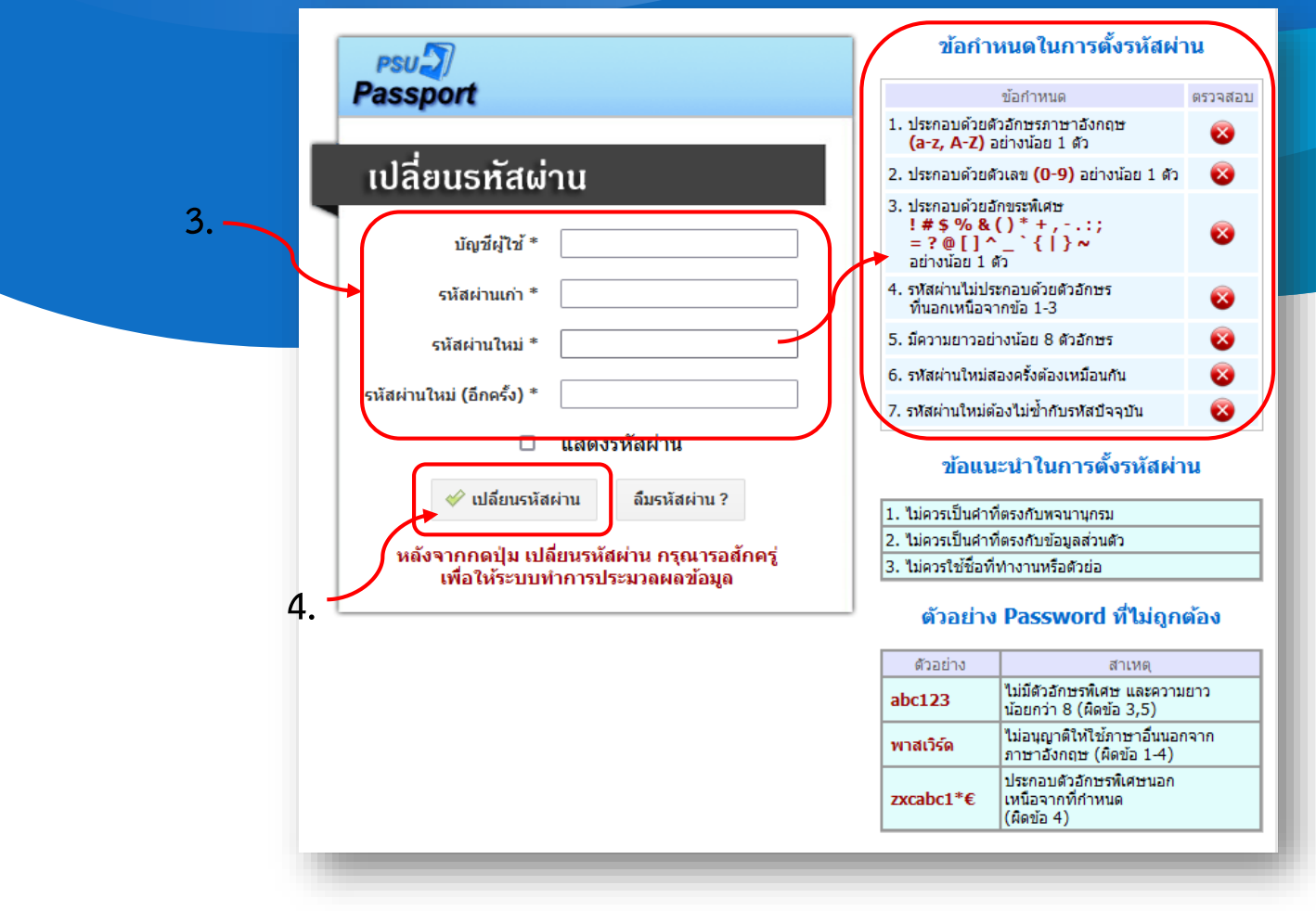

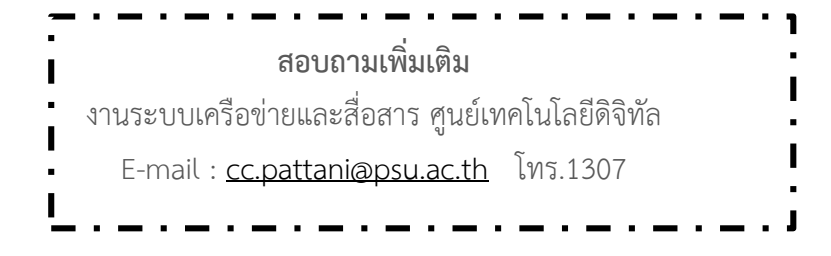